# **Visualizzatore Gerber**

### **Table of Contents**

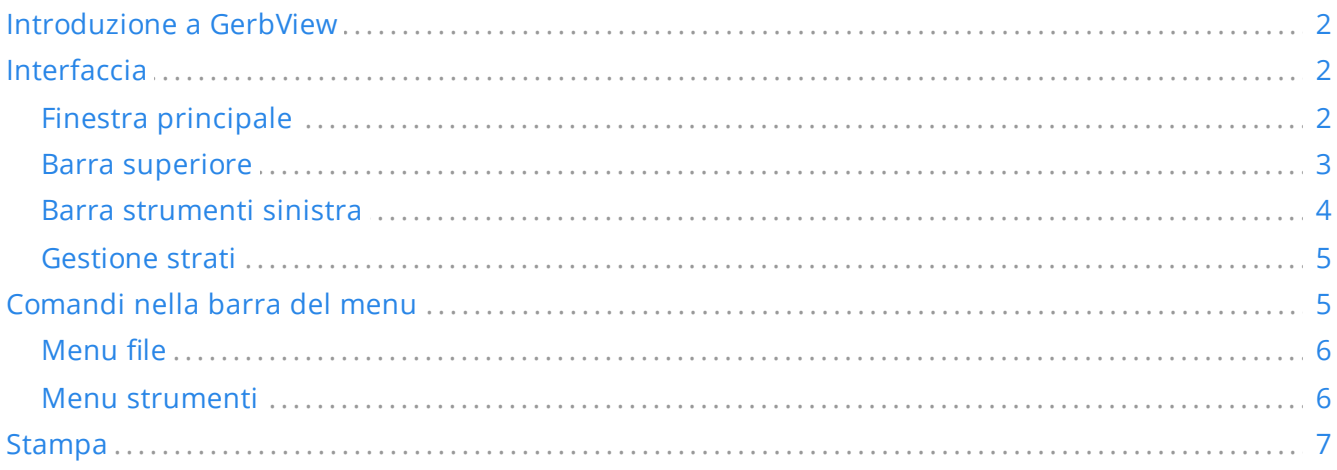

### *Manuale di riferimento*

#### **Copyright**

Questo documento è coperto dal Copyright © 2010-2021 dei suoi autori come elencati in seguito. È possibile distribuirlo e/o modificarlo nei termini sia della GNU General Public License (<https://www.gnu.org/licenses/gpl.html>), versione 3 o successive, che della Creative Commons Attribution License [\(https://creativecommons.org/licenses/by/3.0/\)](https://creativecommons.org/licenses/by/3.0/), versione 3.0 o successive.

Tutti i marchi registrati all'interno di questa guida appartengono ai loro legittimi proprietari.

#### **Collaboratori**

Il Team di KiCad.

#### **Traduzione**

Marco Ciampa [<ciampix@posteo.net](mailto:ciampix@posteo.net)>, 2014-2018.

#### **Feedback**

The KiCad project welcomes feedback, bug reports, and suggestions related to the software or its documentation. For more information on how to submit feedback or report an issue, please see the instructions at <https://www.kicad.org/help/report-an-issue/>

## <span id="page-1-0"></span>**Introduzione a GerbView**

GerbView è un visualizzatore di file in formato Gerber (formato RS 274 X), ed è anche in grado di visualizzare i file forature generati da Pcbnew (in formato Excellon).

Per ulteriori informazioni sul formato file Gerber consultare Le [specifiche](http://www.ucamco.com/files/downloads/file/81/the_gerber_file_format_specification.pdf) del formato file Gerber - Ucamco.

## <span id="page-1-1"></span>**Interfaccia**

## <span id="page-1-2"></span>**Finestra principale**

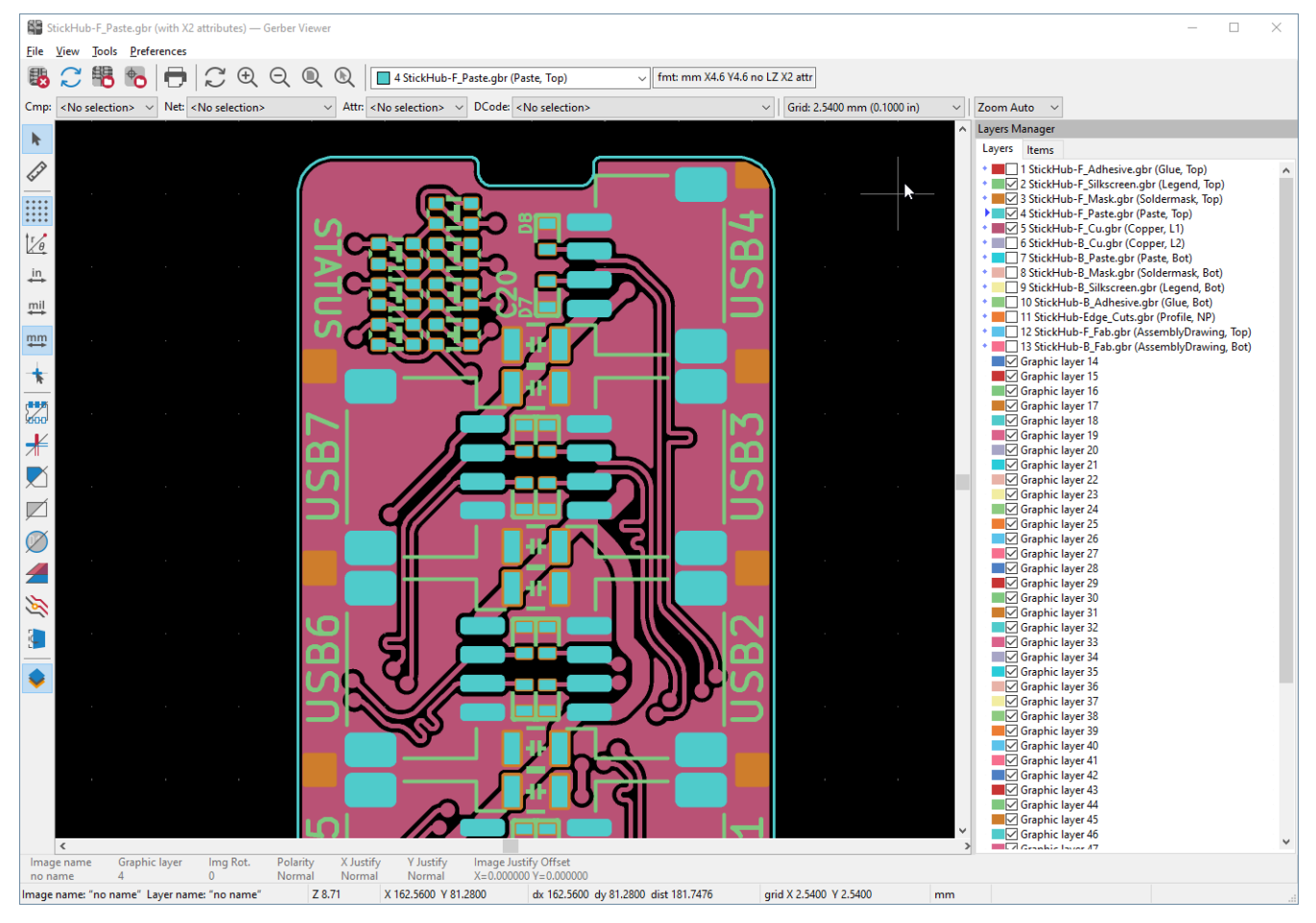

## <span id="page-2-0"></span>**Barra superiore**

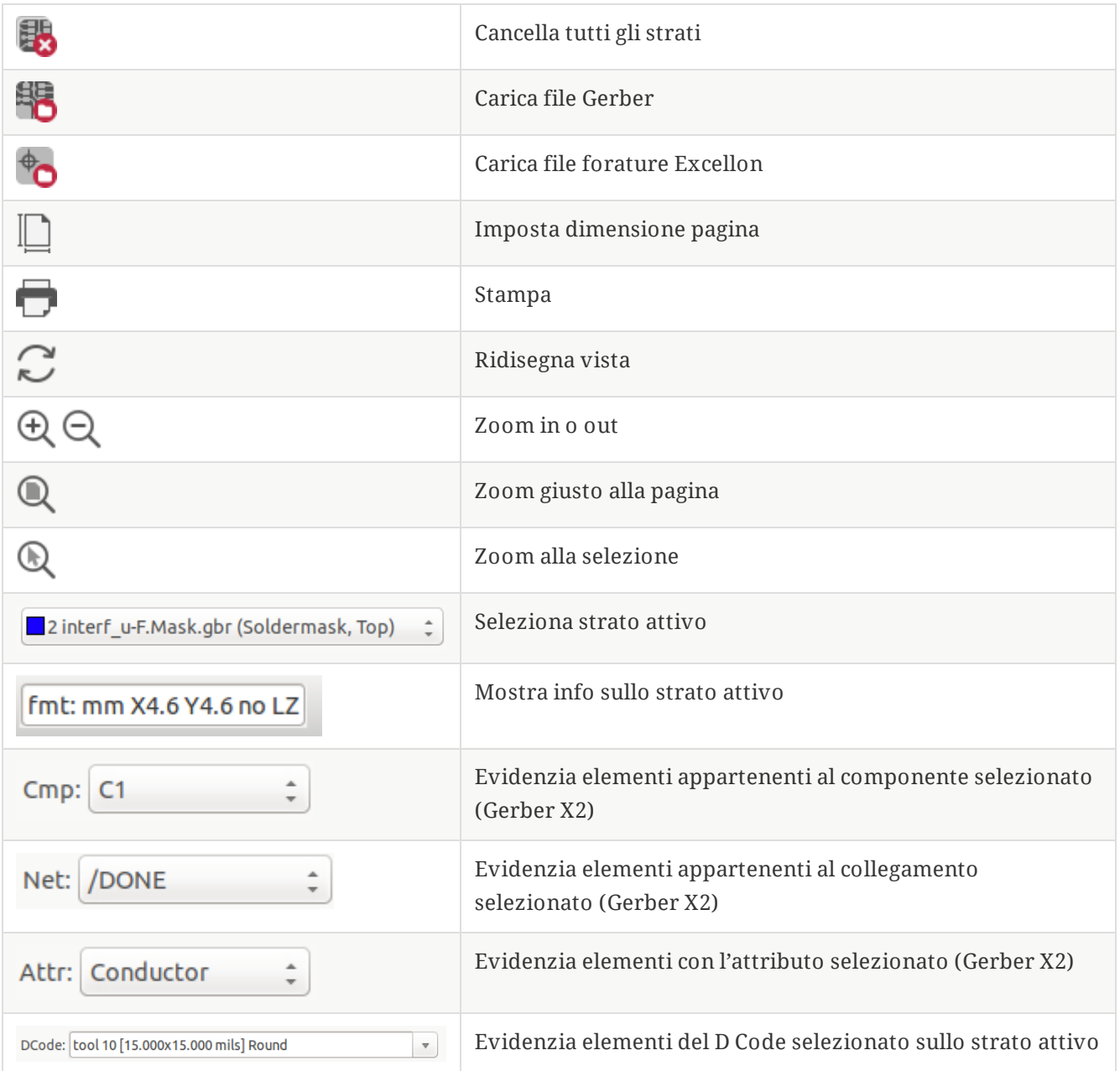

## <span id="page-3-0"></span>**Barra strumenti sinistra**

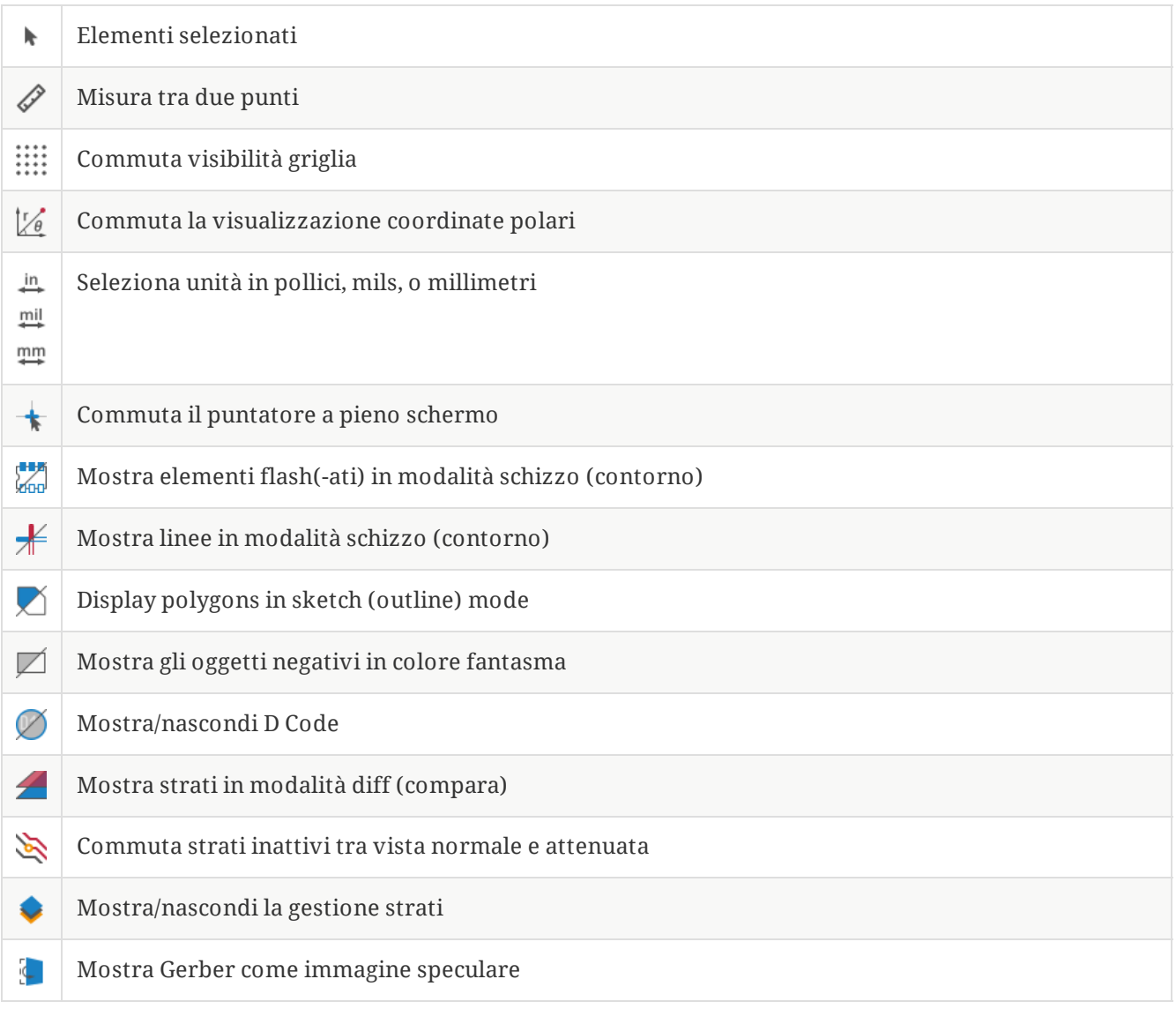

### <span id="page-4-0"></span>**Gestione strati**

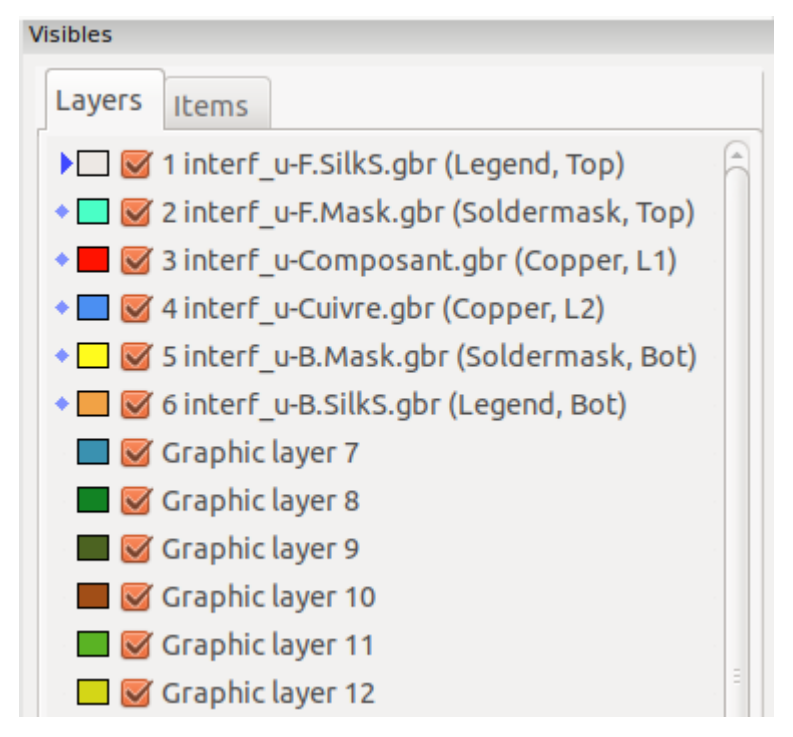

La gestione strati controlla la visibilità di tutti gli strati. Una freccia indica lo strato attivo, ed ogni strato può essere mostrato o nascosto tramite le caselle a spunta.

Assegnazione pulsanti del mouse:

- Clic sinistro del mouse: seleziona lo strato attivo
- Clic destro: opzioni mostra/nascondi/ordina strati  $\bullet$
- Clic centrale del mouse o doppio clic (su un campione di colore): seleziona il colore dello strato  $\bullet$

La scheda strati permette di controllare la visibilità ed i colori di tutti gli strati Gerber e forature caricati. La scheda elementi permette di controllare il colore e la visibilità della griglia, Codici D, e oggetti negativi.

## <span id="page-4-1"></span>**Comandi nella barra del menu**

### <span id="page-5-0"></span>**Menu file**

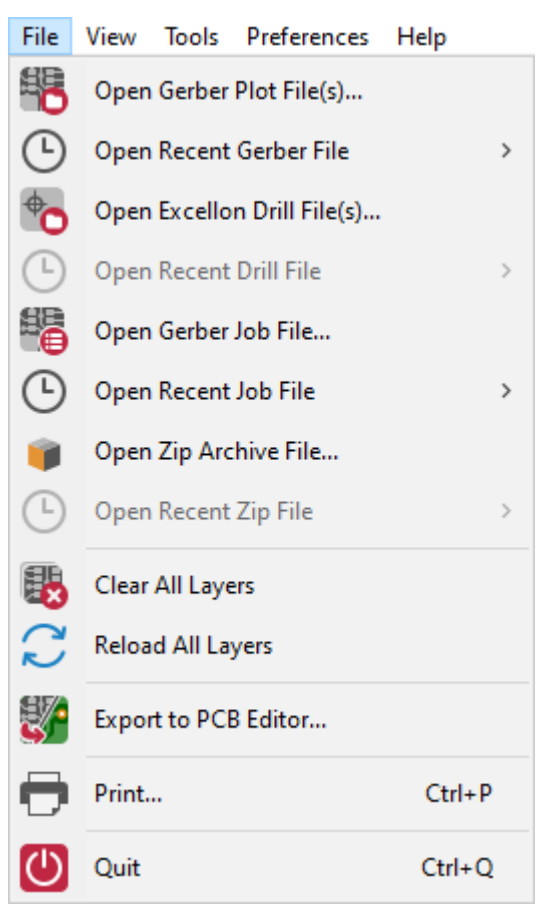

**Esporta all'editor di C.S.** possiede una limitata capacità di esportazione di file Gerber in KiCad. Il risultato finale dipende da che caratteristiche del formato RS-274X vengono usate nei file Gerber originali: gli elementi raster non possono essere convertiti (tipicamente oggetti negativi), gli elementi flash vengono convertiti in via, le linee vengono convertite in segmenti di piste (o linee grafiche per gli strati non-rame).

### <span id="page-5-1"></span>**Menu strumenti**

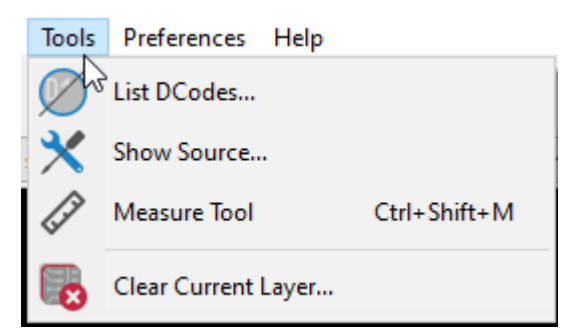

- **Lista Dcode** mostra le informazioni sui Dcode per tutti gli strati.  $\bullet$
- **Mostra sorgente** visualizza i contenuti del file Gerber dello strato attivo in un editor di testo.  $\bullet$
- $\bullet$ **Strumento di misura** permette di misurare la distanza tra due punti.
- **Pulisci strato corrente** cancella i contenuti dello strato attivo. $\bullet$

# <span id="page-6-0"></span>**Stampa**

Per stampare gli strati, usare l'icona **□** o il menu **File** → **Stampa**.

Assicurarsi che gli elementi siano all'interno dell'area stampabile. Usare  $\Box$  per selezionare un formato pagina adatto.

#### **CAUTION** Si noti che diversi photoplotter supportano un area di disegno molto ampia, molto più ampia delle dimensioni pagina usate dalla maggior parte delle stampanti. Può rendersi necessario spostare l'intero insieme di strati.